# **Micro Focus** メインフレームソリューション

# スターターズキット

#### **7. Enterprise Developer** データベース連携

#### **7.1** チュートリアルの準備

本チュートリアルで使用する例題プログラムは、キットに添付されている DBtutorial.zip に圧縮されて います。これを C:¥ の直下に解凍しておきます。

また、作業用に C:¥work というフォルダを作成しておきます。

ここでは JCL バッチからの使用方法として紹介していますが、CICS や IMS プログラムで Oracle, DB2, SQL Server などとのデータベース連携を XA リソース方式で行う場合は同様の設定となりま す。

なお、対象のデータベースクライアントは同じ環境にインストール済みで、プリコンパイラも含め接続が 確認された環境であることが前提です。

本書作成時に使用したデータベース環境は下記の通りです。

#### **Oracle**

Oracle クライアント 11g 11.2.0.4.0 64bit DB: リモート環境(Oracle 10g 10.2.0.1.0 64bit) (Oracle Pro\*COBOL プリコンパイラ使用)

#### **DB2**

DB2 クライアント 9.7.900.250 64bit DB: ローカル環境(DB2 9.7.900.250 64bit) (DB2 PREP プリコンパイラ使用)

### **SQL Server**

ODBC ドライバー: SQL Server Native Client 11.0 DB: ローカル環境(SQL Server 2012 R1 64bit) (ODBC 使用)

### **7.2 Enterprise Developer** の起動

まず、Enterprise Developer を起動し、新たなワークスペースを作成します。

1) メニューから Enterprise Developer for Eclipse を選択して起動します。

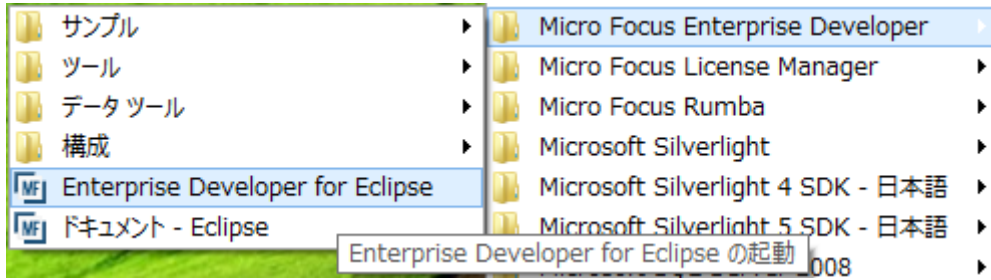

2) 以下のダイアログでは C:¥work を指定し [OK] をクリックします。

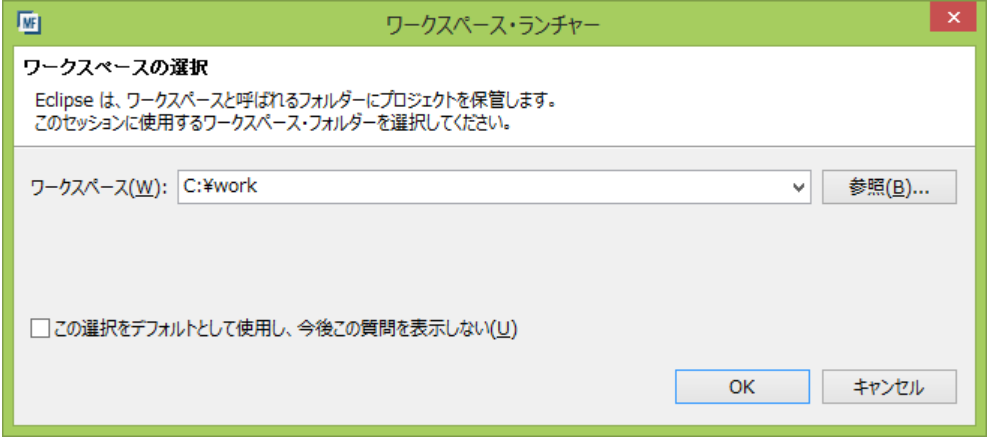

3) 「ようこそ」タブの右の X をクリックしてバナーを閉じます。以下のように Eclipseの COBOLパー スペクティブが開きます。

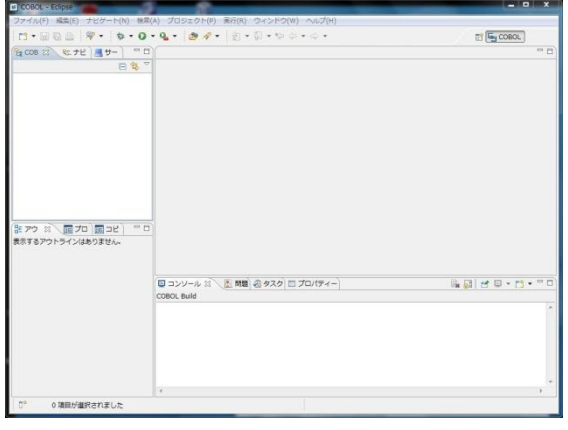

# **7.3** プロジェクトの新規作成

作成されたワークスペースに新たなプロジェクトを作成します。

1) [ファイル] > [新規] > [メインフレーム COBOL プロジェクト] を選択します。

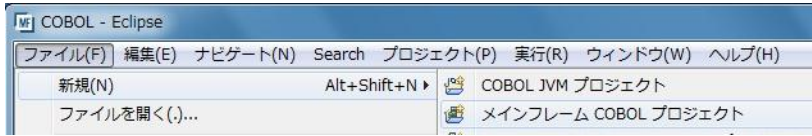

2) 以下のダイアログでプロジェクト名を指定します。ここでは "DBDEMO" と命名します。[完了] をク リックします。

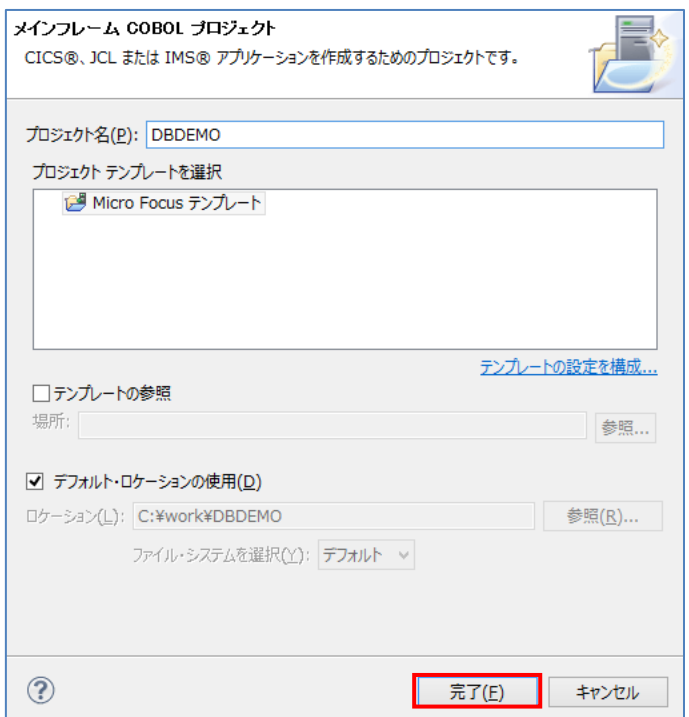

3) 空のメインフレームプロジェクトが作成されます。

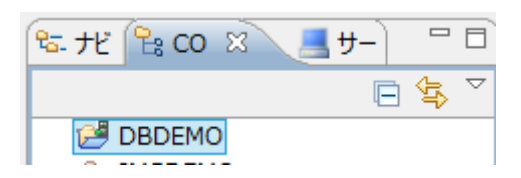

4) [プロジェクト] > [自動ビルド] をオフにしておきます。

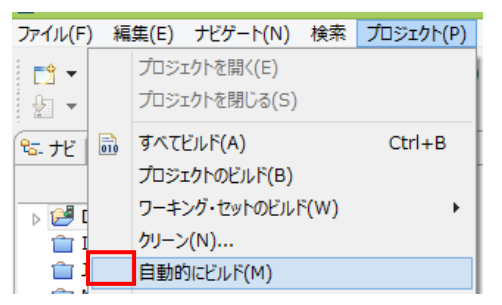

5) 作成されたプロジェクトに必要なプロパティの設定を行います。COBOL エクスプローラ内で DBDEMO を右クリックして [プロパティー] を選択します。

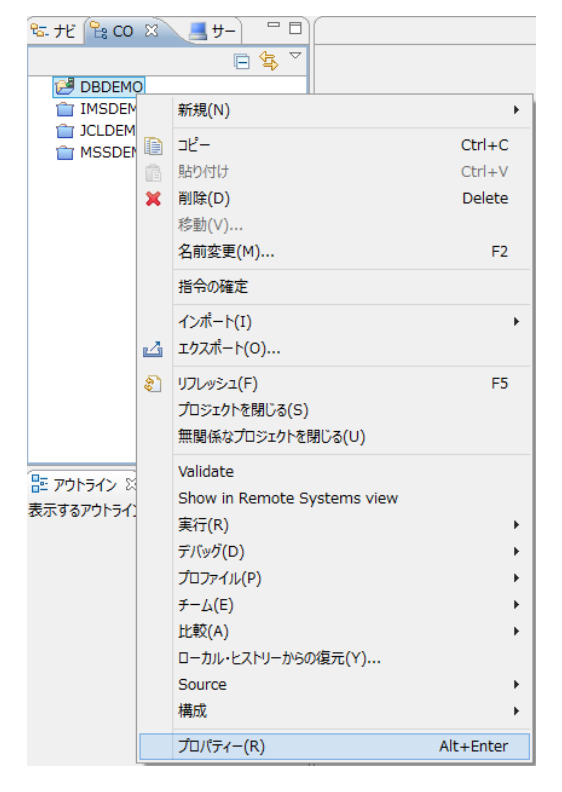

6) 以下のようにプロジェクトのプロパティダイアログが開きます。ここでメインフレームプロジェクトの 各種設定を行うことができます。左側ペインのツリービューにて [Micro Focus] > [Project 設定] > [COBOL] を開き、以下のように設定してください。本チュートリアルで使用する DB 例題プログラ ムは IBM Enterprise COBOL の方言を使用しています。

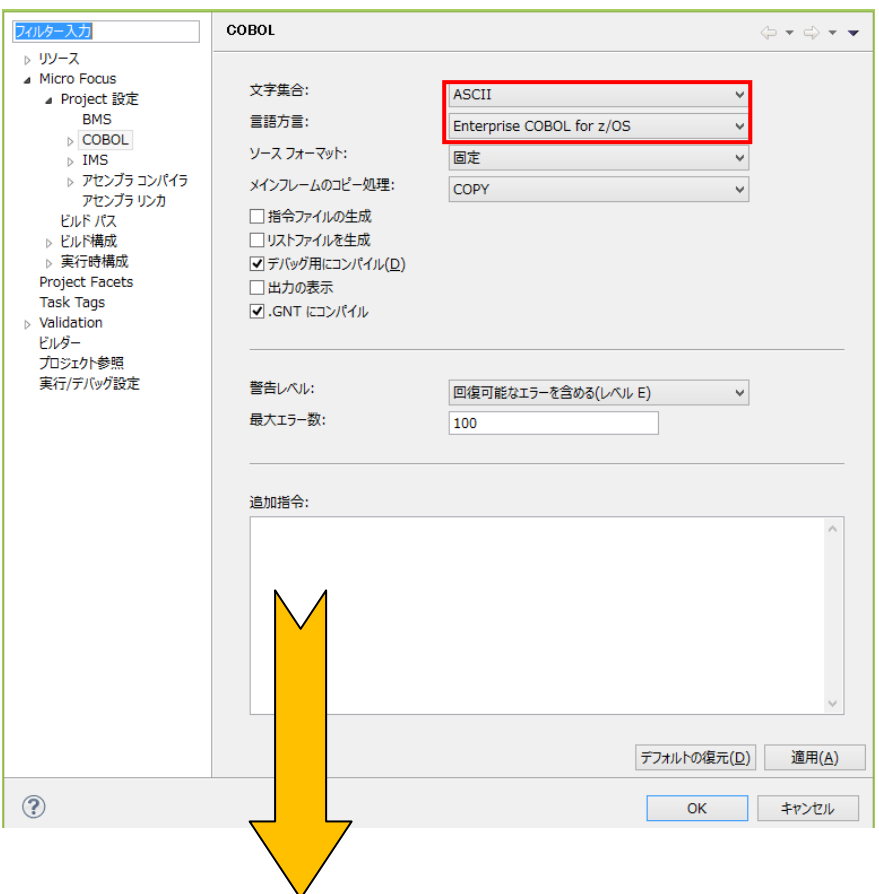

7) 使用するデータベース製品に合わせ、[追加指令]欄へ埋め込み SQL 対応のプリプロセッサの設 定を追加します。

# <**Oracle** の例>

COBSQL プリプロセッサを使用しますので、以下の指令を追加します。

入力値)P(COBSQL) ENDP

追加指令:

P(COBSQL) ENDP

# <**DB2** の例>

DB2 ECM プリプロセッサを使用しますので、以下の指令を追加します。

入力値)DB2(DB=SAMPLE,VALIDATE=RUN)

追加指令:

DB2(DB=SAMPLE,VALIDATE=RUN)

# <**SQL Server** の例>

OPENESQL プリプロセッサを使用しますので、以下の指令を追加します。

入力値)SQL(DBMAN=ODBC,BEHAVIOR=JCL,TARGETDB=MSSQLSERVER)

追加指令:

SQL(DBMAN=ODBC,BEHAVIOR=JCL,TARGETDB=MSSQLSERVER)

8) 既に前項で埋め込み SQL 対応のプリプロセッサを使用するために追加指令を行っていますので、 左側ペインのツリービューにて [Micro Focus] > [Project 設定] > [COBOL] > [SQL プリプロセッ サ] を開き、以下のように [SQL プリプロセッサに使用] のチェックをオフにして、[OK] をクリック します。(必要に応じて使い分け可能です)

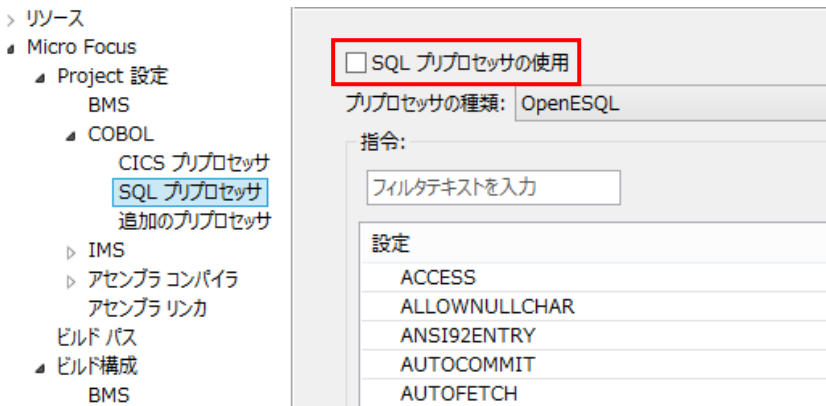

9) 左側ペインのツリービューにて [Micro Focus] > [ビルド構成] > [COBOL] を開き、以下のように [ターゲットの種類]として[すべて INT/GNT ファイル]を選択かつ、[プラットフォーム ターゲット]は [64 ビット]を選択し、一旦、[OK] をクリックし、プロパティーダイアログを閉じます。

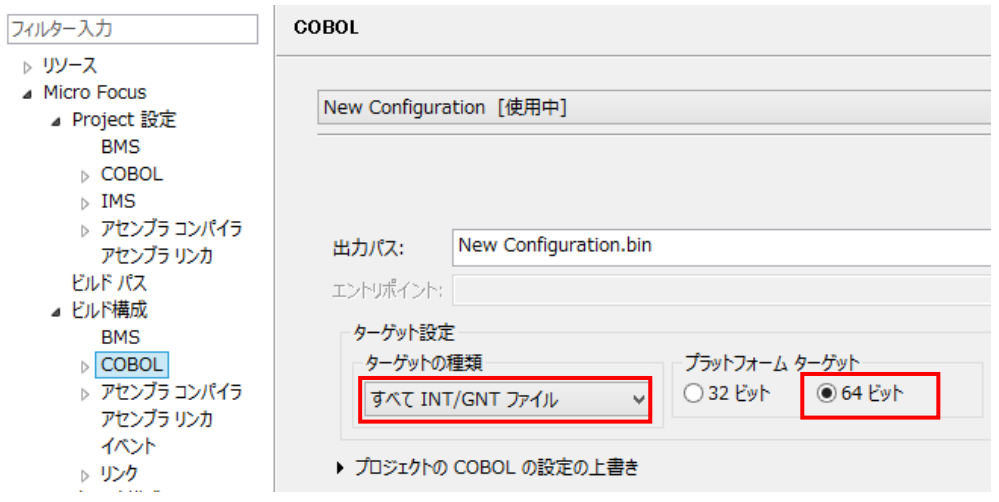

10) 再度、COBOL エクスプローラ内で DBDEMO を右クリックして [プロパティー] を選択します。左 側ペインのツリービューにて [Micro Focus] > [Project 設定] > [COBOL] を開き、以下のように [.GNT にコンパイル] のチェックをオンにし、[OK] をクリックします。

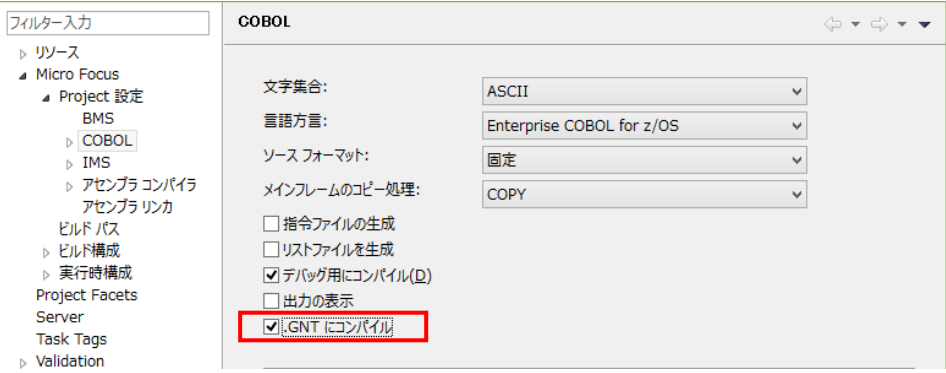

#### **7.4** 埋め込み **SQL** 付き **COBOL** ソースのインポート

作成されたプロジェクトに例題プログラムをインポートします。

オリジナルの埋め込み SQL 付き COBOL ソースは予め Micro Focus 形式の COBOL ソースにプリコ ンパイルしてから使用することも可能ですが、製品機能であるプリプロセッサ機能からプリコンパイラを 呼び出して内部的にプリコンパイルすることにより、オリジナルのソースのイメージのままでデバッグが 可能となり管理もし易くなります。ここでは後者の方法を紹介します。

11) COBO エクスプローラ内で DBDEMO を右クリックして [インポート] > [インポート] を選択します。

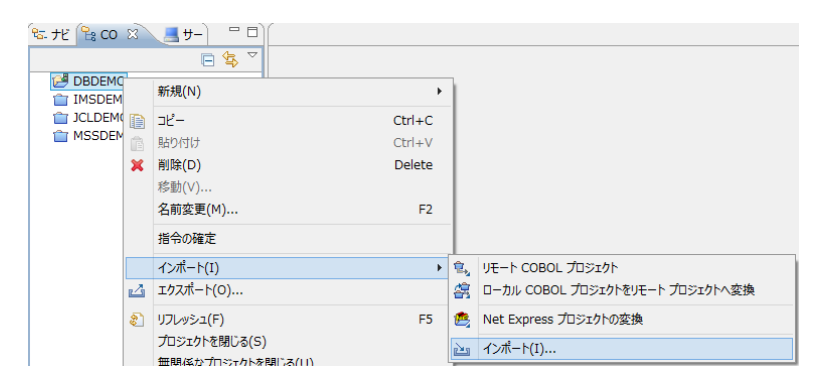

12) 以下のダイアログで [一般] > [ファイルシステム] を選択し、[次へ] をクリックします。

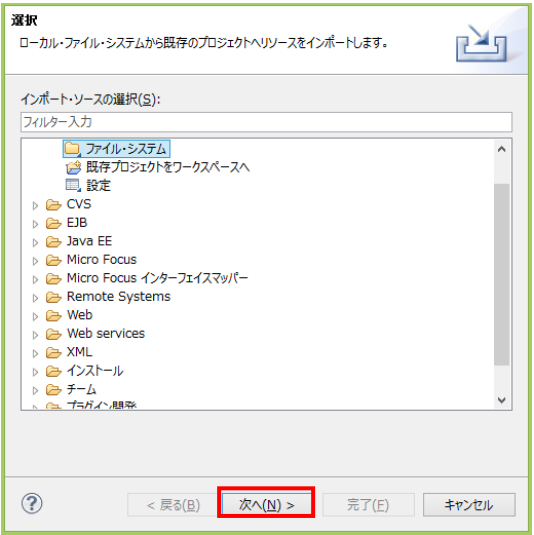

13) 参照ボタンをクリックし、以下のダイアログで C:¥DBturotial を選択し、[OK] をクリックします。

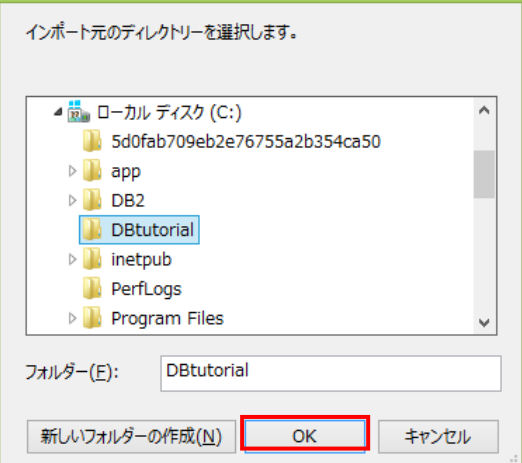

14) C:¥DBturotial 直下に解凍されているファイルをすべて選択し、[完了] をクリックします。

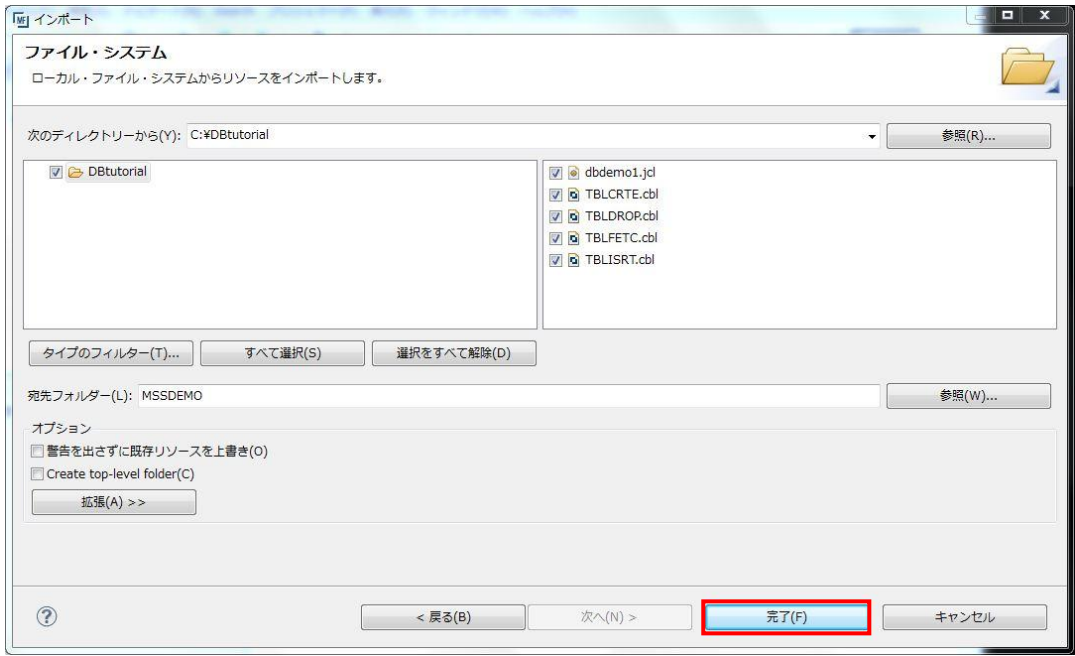

# **7.5** プログラムのコンパイル

1) [自動的にビルド] をオンにします。

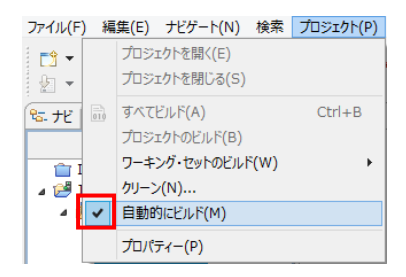

2) 自動ビルドが実行され、以下のように再コンパイルが完了します。なお、警告が出力される場合が ありますが、この例題では無視して構いません。

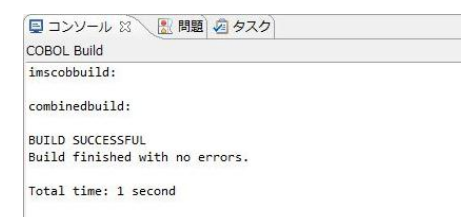

#### **7.6 XA** スイッチモジュールの生成

この環境で実行するプログラム内では、XA スイッチモジュール経由でデータベースと接続することにな ります。ここでは使用するデータベース製品に合わせた XA スイッチモジュールを作成します。作成手 順は以下の通りです。

- 1) プリコンパイルを行うため、下記フォルダを書き込み権限があるフォルダ配下へコピーします。当チ ュートリアルでは C:¥直下へコピーします。
	- 【理由1】 Oracle のプリコンパイラはパスに英数字とアンダースコア以外は許容しない
	- 【理由2】 製品関連フォルダの書き込み権限によるトラブルを避ける
	- 【コピー元フォルダ例】: Micro Focus 製品があるパス
	- C:¥Program Files (x86)¥Micro Focus¥Enterprise Developer¥src¥enterpriseserver¥xa
	- 【コピー先フォルダの例】: 書き込み権限があるパス

 $C:\nexists x a$ 

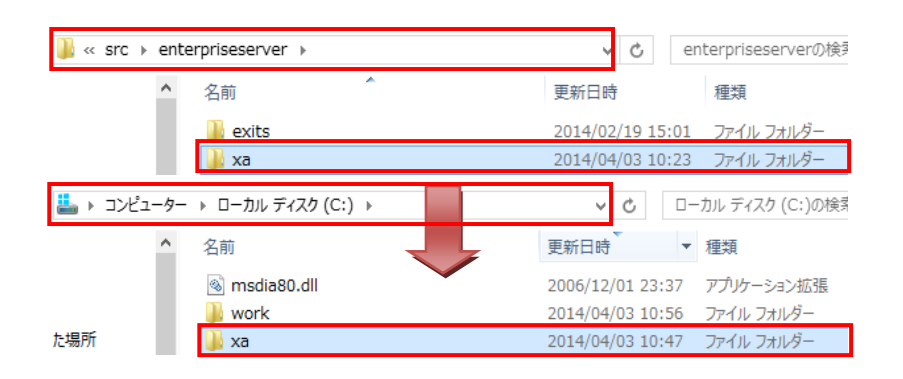

2) スタートメニューで、[Micro Focus Enterprise Developer] > [ツール] > [Enterprise Developer コ マンドプロンプト(64-bit)] を管理者として実行します。この例題では 64 ビットですが、DB に合わせ て 32 ビットもしくは 64 ビットを選択してください。 C:¥xa ディレクトリに移動します。

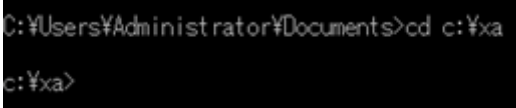

3) 使用するデータベース製品に合わせた XA スイッチモジュールを build コマンドで作成します。

#### <**Oracle** の例>

build < ora11 または ora12 > を実行します。ここでは下記コマンドを実行します。

#### build ora11

C:\Users\tarot\Documents>cd c:\xa c:¥xa>build ora11 Building 64-bit switch module...<br>Micro Focus COBOL Version 2.2.02170 Copyright (C) Micro Focus 1984-2014. All rights reserved. Cobsql Integrated Preprocessor · Coosqi Integrated Preprocessor<br>· CSOL-I-018: Oracle ブリコンバイラトランスレータを起動します。<br>· CSOL-I-020: Oracle ブリコンバイラの出力を処理中。<br>· CSOL-I-001: COBSOL: チェッカへの引き渡しを完了しました。<br>· Senerating ESORAXA<br>· Octar ing ESORAXA<br>· Octar Microsoft (R) Incremental Linker Version 10.00.40219.01<br>|Copyright (C) Microsoft Corporation. All rights reserved. ESORAXA.obj<br>cbllds00001130.obj Corressournors.com<br>Creating library ESORA11XA.lib and object ESORA11XA.exp<br>Microsoft (R) Manifest Tool version 5.2.3790.2076<br>Copyright (c) Microsoft Corporation 2005. All rights reserved. ∷¥xa≻<sub>■</sub>

#### <**DB2** の例>

ここでは下記コマンドを実行します。

build db2

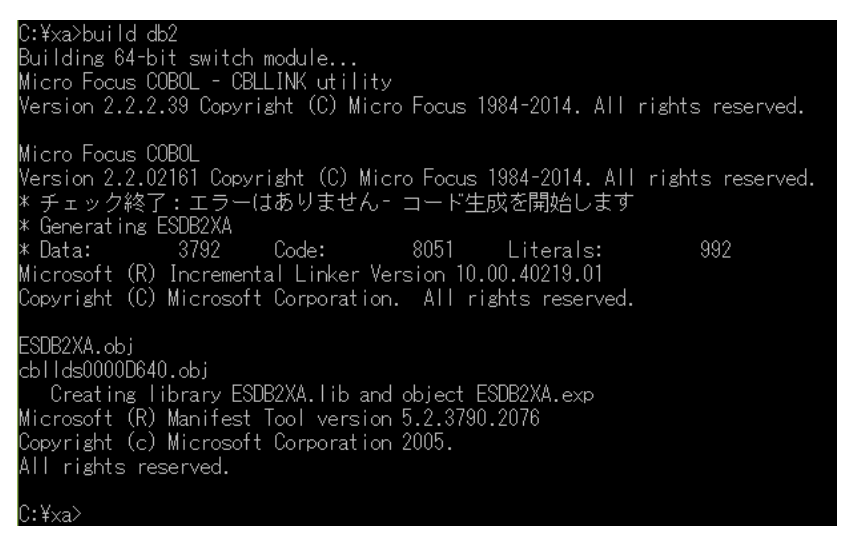

JCL 機能で IKJEFT01 ユーティリティを使用する場合は、xxx1pc.dll サブモジュール生成も必要なた め、build db21pc < DB のエイリアス > を実行します。ここでは下記コマンドを実行します。 build db21pc sample

DB2 へアクセスするためのログイン画面が表示されますので、ユーザ ID とパスワードを入力します。 "build db21pc sample ユーザ ID パスワード"を実行するとログイン画面は出力されません。

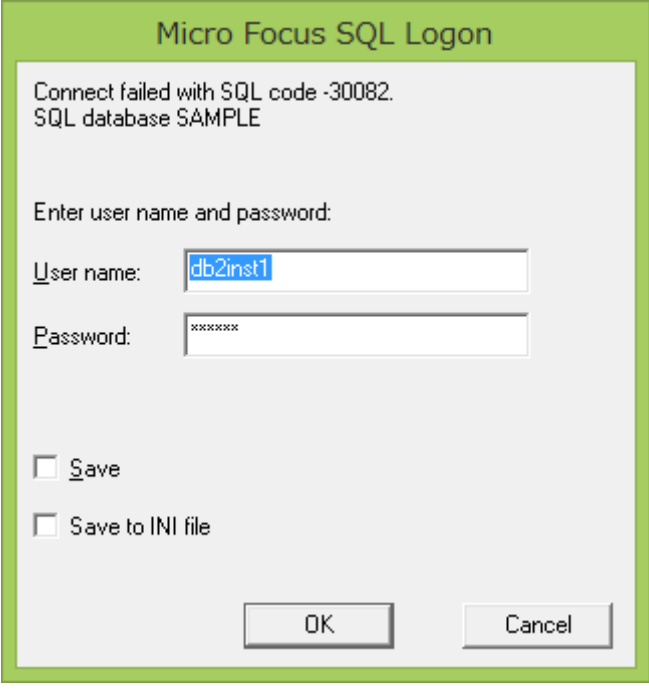

C:¥xa>build db21pc sample<br>Building 64–bit switch module... ournums of bit switch moddle...<br>Micro Focus COBOL<br>Version 2.2.02161 Copyright (C) Micro Focus 1984-2014. All rights reserved.<br>\* チェック終了:エラーはありません– コード生成を開始します<br>\* Generating ESDB2OPC Microsoft (R) Incremental Linker Version 10.00.40219.01<br>Copyright (C) Microsoft Corporation. All rights reserved. ESDB20PC.obj<br>cbllds00010648.obj cblidsUUU1U648.obj<br>Creating library ESDB2OPC.lib and object ESDB2OPC.exp<br>Microsoft (R) Manifest Tool version 5.2.3790.2076<br>Copyright (c) Microsoft Corporation 2005.<br>All rights reserved. If you have upgraded your installation from an earlier version of Net<br>Express or Studio, then you may need to additionally rebuild the main<br>switch module, that is, execute : build db2 Jnable to locate the COBOL bin64 directory. If you intend to execute JES-initiated transactions under Enterprise Server<br>you must copy ESDB2OPC.DLL to a directory on your PATH, such as your COBOL bin64 directory. If you do not do so, then such transactions will not be able to communicate with the database server. ):¥×a≻

正常に作成されました。メッセージにあるように "ESDB2OPC.DLL" ファイルを製品の bin64 フォルダ

へコピーします。32 ビットの場合は bin フォルダへコピーします。

例)C:¥Program Files (x86)¥Micro Focus¥Enterprise Developer¥bin64

# <**SQL Server** の例>

ここでは下記コマンドを実行します。

#### build mssql

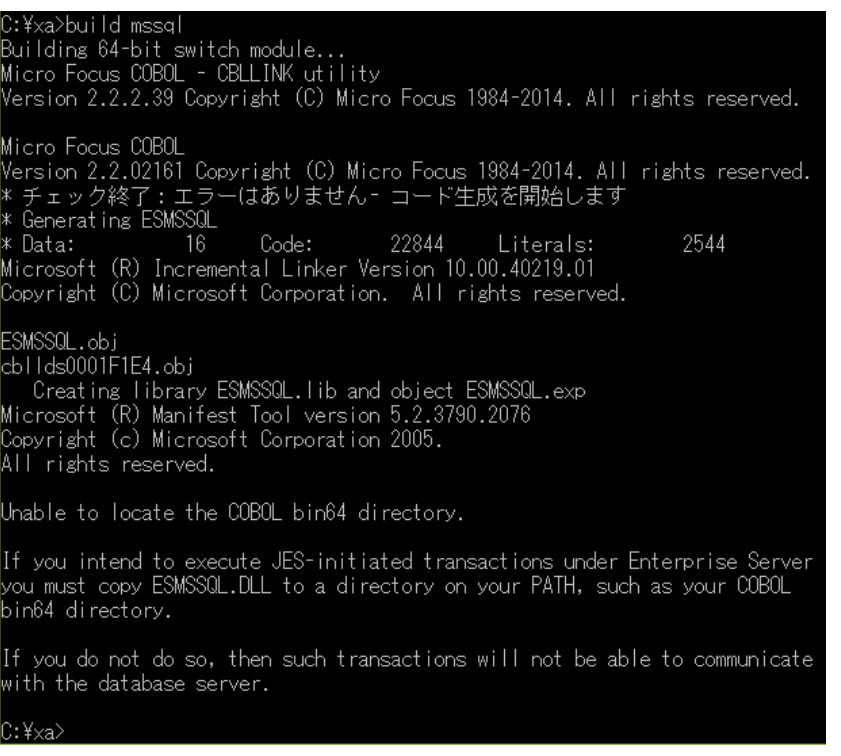

正常に作成されました。メッセージにあるように "ESMSSQL.DLL" ファイルを製品の bin64 フォルダ

へコピーします。32 ビットの場合は bin フォルダへコピーします。

例)C:¥Program Files (x86)¥Micro Focus¥Enterprise Developer¥bin64

xaswitch.lib の読み込み失敗でリンクエラーとなる場合は、環境変数「LIB」へ左記ファイルパスを 追加し、コマンドプロンプトを再起動後に再ビルドしてください。

32 ビット例:C:¥Program Files (x86)¥Windows Kits¥8.0¥Lib¥win8¥um¥x86

64 ビット例:C:¥Program Files (x86)¥Windows Kits¥8.0¥Lib¥win8¥um¥x64

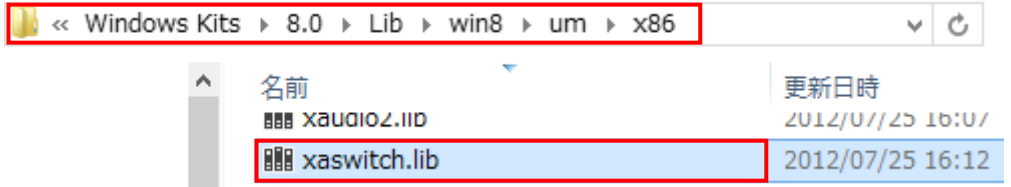

- 4) 使用するビット数に合わせた ODBC データソースを [コントロールパネル]>[管理ツール]> [ODBC データソース] から追加します。 注意)ODBC データソース名称が Enterprise Server へ設定する XA リソース定義の OPEN 文字 列で使用する DSN 名称となります。
- 5) XA スイッチモジュールを有効にするため下記設定を確認します。

[コントロールパネル]>[管理ツール]>[コンポーネントサービス]>[コンピューター]>[マイコンピュ ータ]>[Distributed Transaction Coordinator]>[ローカル DTC]まで展開します。

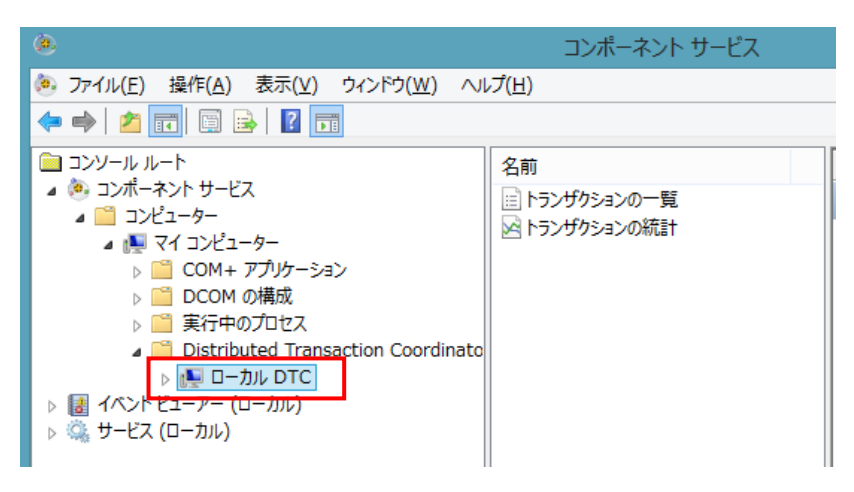

[ローカル DTC]を右クリックして[プロパティ]を選択し、[セキュリティ]タブへ移動します。

[XA トランザクションを有効にする]にチェックされていることを確認、もしくはチェックして有効にしま す。

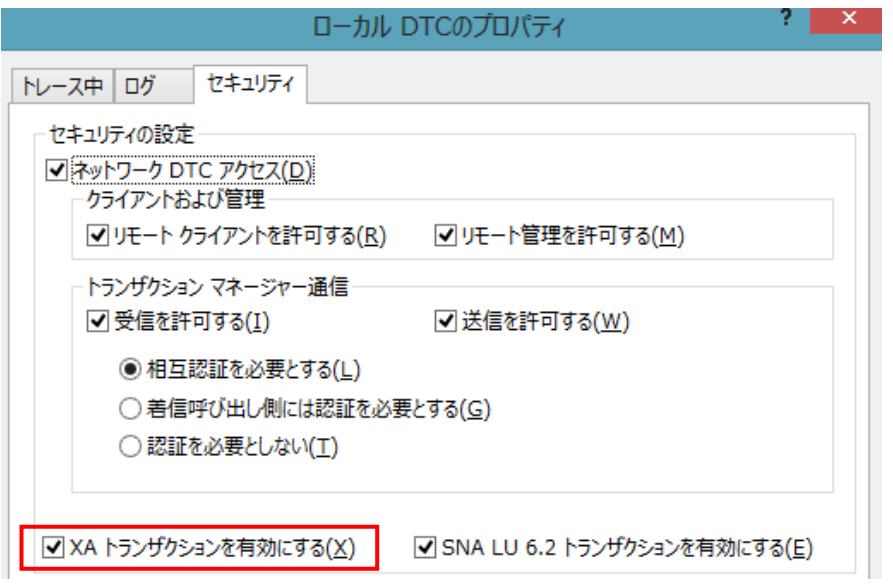

#### **7.7** リージョンの作成と **XA** リソースの設定

本チュートリアルでは例題 JCL を Enterprise Server にサブミットして実行します。これには Enterprise Developerに内蔵されているテスト用のメインフレームランタイム環境を使用します。これは Enterprise Server と呼ばれるミドルウェアであり、Enterprise Developer には開発用の Enterprise Server が内蔵されています。これがメインフレームアプリケーションのテスト・デバッグのために使用さ れます。またマイグレーションにおいては本番実行用の Enterprise Server 製品を使用します。

1) Enterprise Developer 内で開発用の Enterprise Server を操作するにはサーバーエクスプローラ を使用します。サーバーエクスプローラは COBOL エクスプローラの後ろに隠れていますので、こ のタブをクリックします。[ローカル] を右クリックして [Administration ページを開く] を選択します。

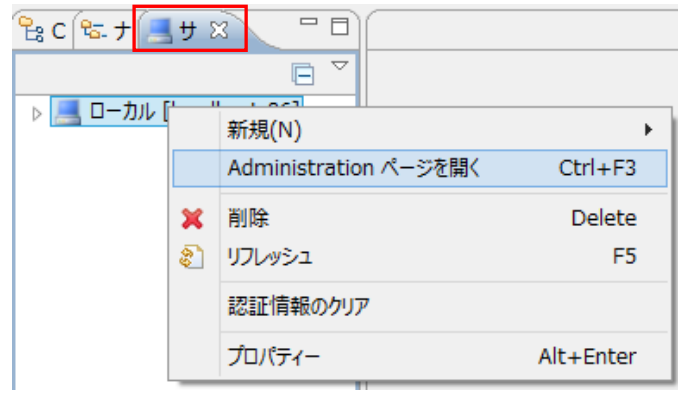

2) Enterprise Server の管理コンソールが開きます。メインフレームアプリケーションの実行のために は新たなサーバー (リージョン) を定義する必要があります。画面下部の [追加] ボタンをクリック します。

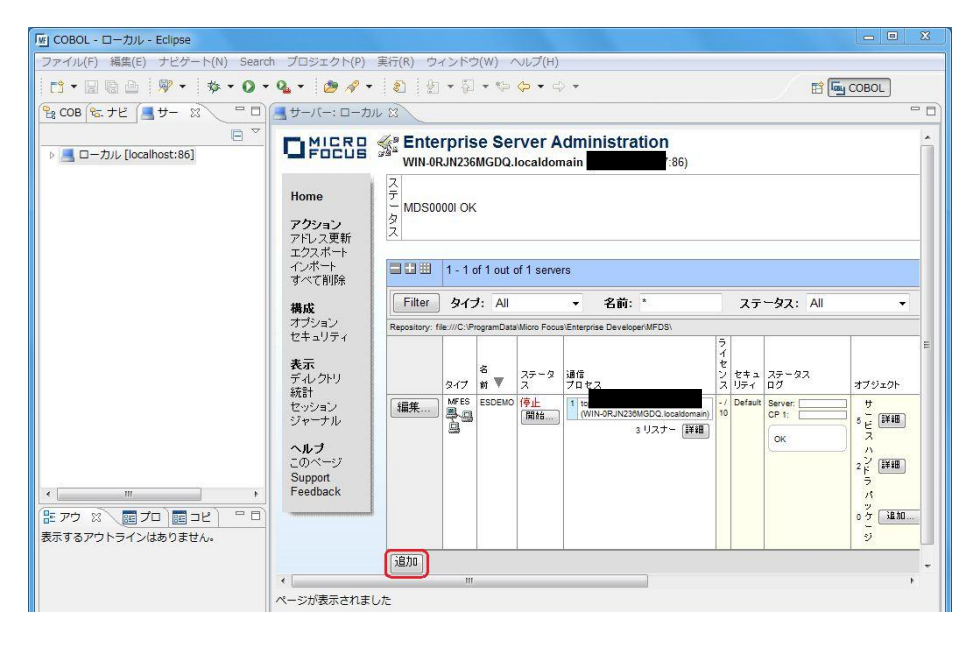

3) 以下の画面に遷移します。新規に作成するサーバー名として DBDEMO を入力し、[動作モード] は[64-bit]を選択後、[次へ] をクリックします。

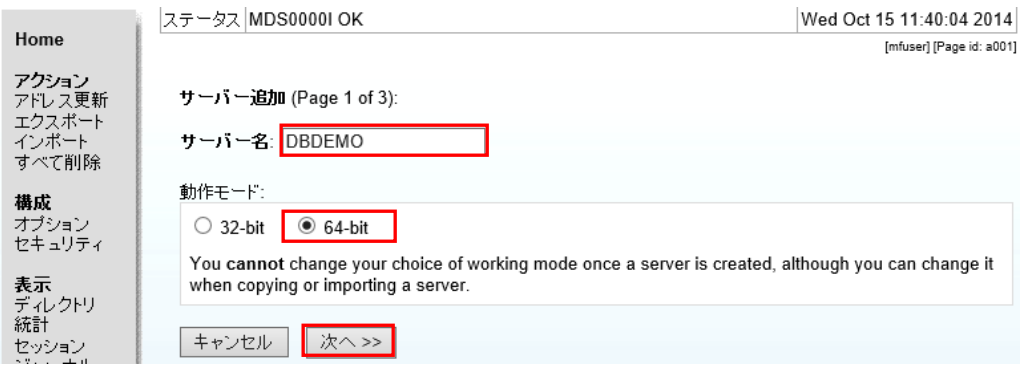

4) 以下の画面では "Micro Focus Enterprise Server with Mainframe Subsystem Support" のラジ オボタンを選択し、[次へ] をクリックします。

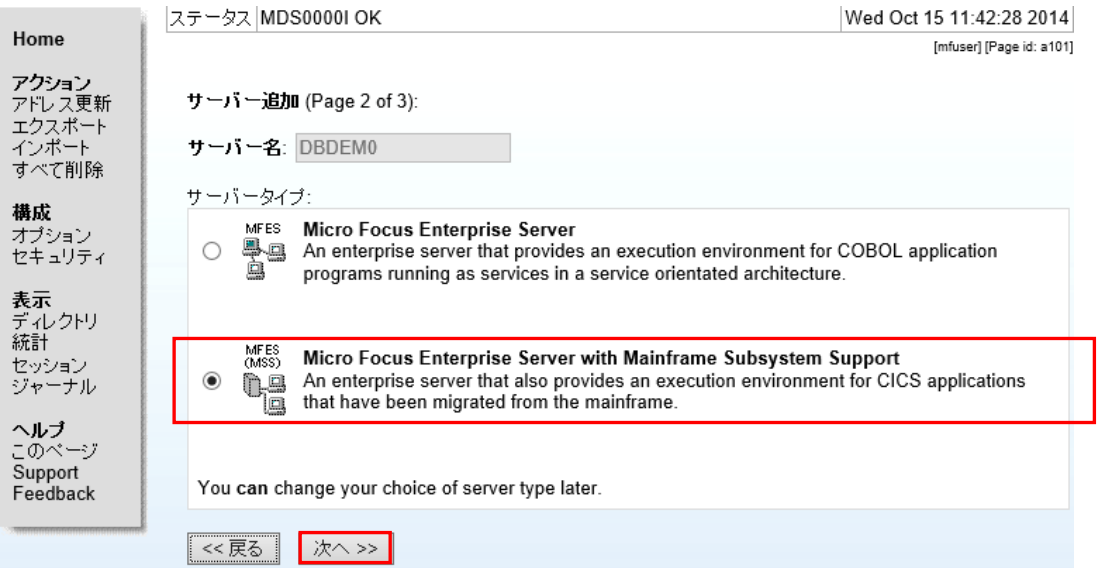

5) 以下の画面では、[TN3270 リスナーの作成] のチェックをオフにし、[追加] をクリックします。

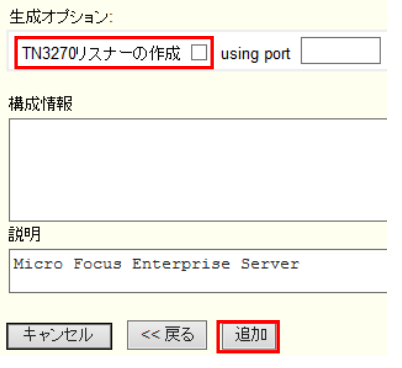

6) 以下のように 64 ビット対応の DBDEMO が新規に追加されました。作成された DBDEMO のプロ パティを設定します。左端の [編集…] ボタンをクリックします。

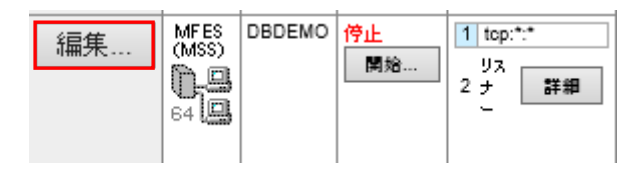

7) [サーバー] > [プロパティ] > [MSS…] > [JES] > [General] のタブを開き、以下のように各プロパテ ィを設定し、[Apply] をクリックします。

なお、これらのフィールドでは改行を入れないように注意してください。

① [ジョブ入力サブシステム有効] のチェックをオンにします。

② [JES プログラムパス] はジョブステップで実行される COBOL アプリケーションの探索先パス ですので、開発プロジェクトの bin ディレクトリを指定しています。

③ [システムカタログ] は、JES リージョンで仮定されるマスターカタログの置き場所です。

④ [データセットの省略時ロケーション] はジョブの実行ともに生成されるスプールデータやカタロ グされるデータセットの置き場所です。

⑤ [システムプロシージャライブラリ] は、ジョブの実行時に使用されるプロシージャライブラリの 名前です。

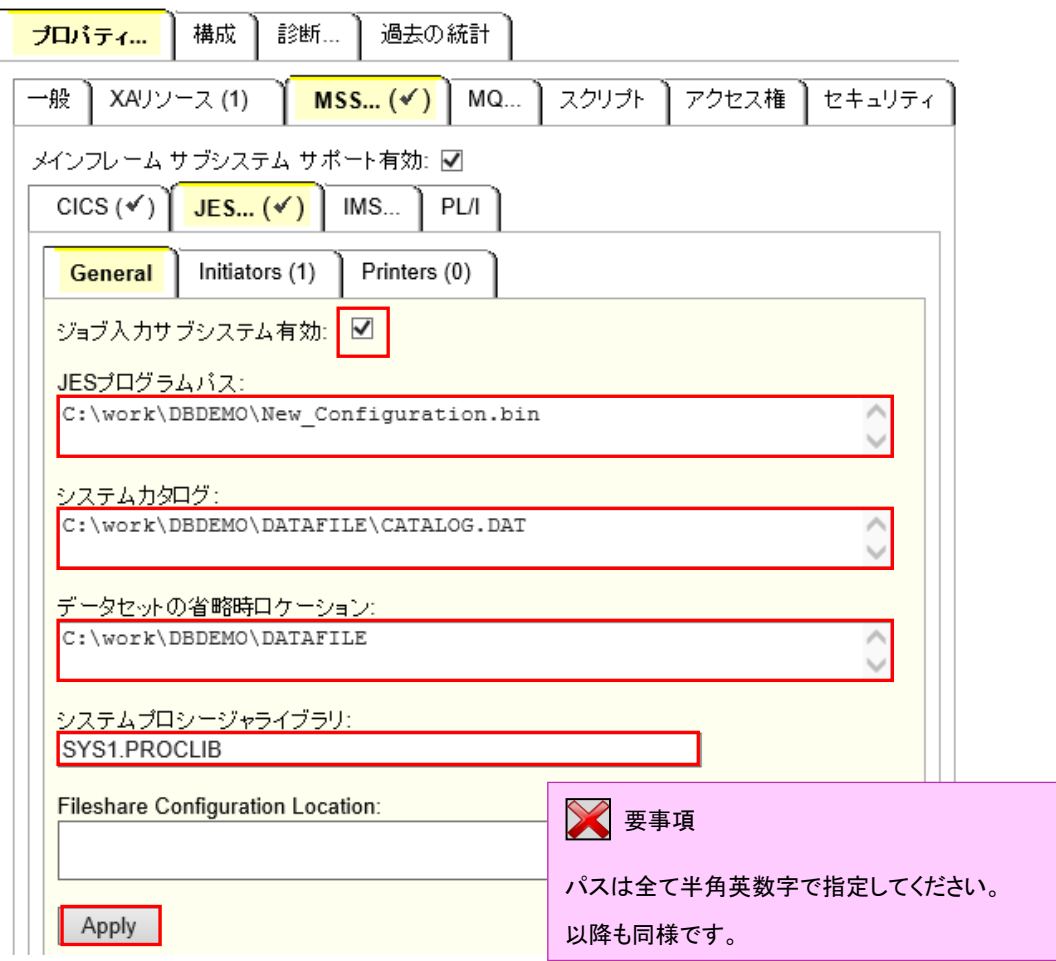

8) 「JES…」 > [Initiators] タブを開き、[追加] をクリックします。

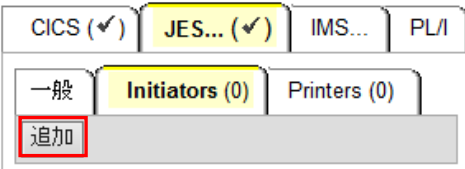

9) 以下のように入力し [追加] ボタンをクリックします。

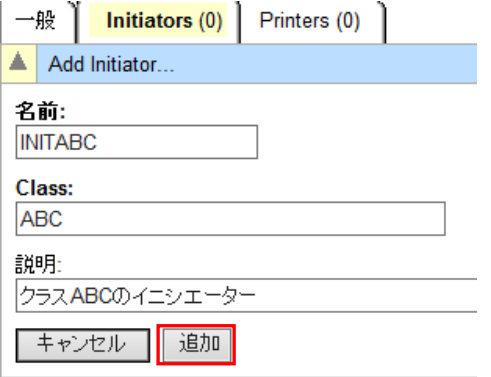

10) 以下のようにジョブクラス A, B, C に対する JES イニシエータが定義されます。

| 般  | Initiators $(1)$ |     | Printers (0)   |
|----|------------------|-----|----------------|
|    | 名前               | クラス | 譲明             |
| H  | INITABC ABC      |     | クラスABCのイニシェーター |
| 追加 |                  |     |                |

- 11) リージョンで指定したデータセットを格納する DATAFILE フォルダを C:¥work¥DBDEMO 配下に 作成しておきます。
- 12) JES リージョンで指定したシステムプロシジャライブラリのフォルダを C:¥work¥DBDEMO¥DATAFILE 配下に作成しておきます。
- 13) XA リソースを使用可能とするための準備を行います。[サーバー] > [プロパティ] > [XA リソース] を開き、[追加] ボタンをクリックします。

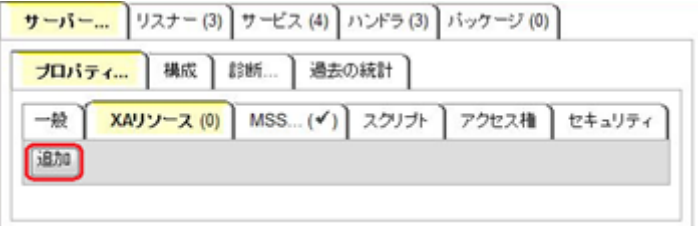

14) 使用するデータベース製品に合わせた XA リソースを設定します。

[ID]: IKJEFT ユーティリティに渡す DSN TSO コマンドの SYSTEM パラメタで渡すサブシステム名 (このチュートリアルでは XADB とします)

[名前]: XA リソース名として任意の名前を指定しますが、Oracle は "ORACLE\_XA" 固定です。

 [モジュール]: XA スイッチメインモジュールのパスと DLL ファイル名 <<指定 DLL 名>> Oracle:ESORA11XA.DLL、DB2:ESDB2XA.DLL、SQLServer:ESMSSQL.DLL

[OPEN 文字列]: DB オープン用の指定(設定済みの DB 環境設定に依存)

# <**Oracle** の例>

例えば以下のように設定し、[追加] ボタンをクリックします。

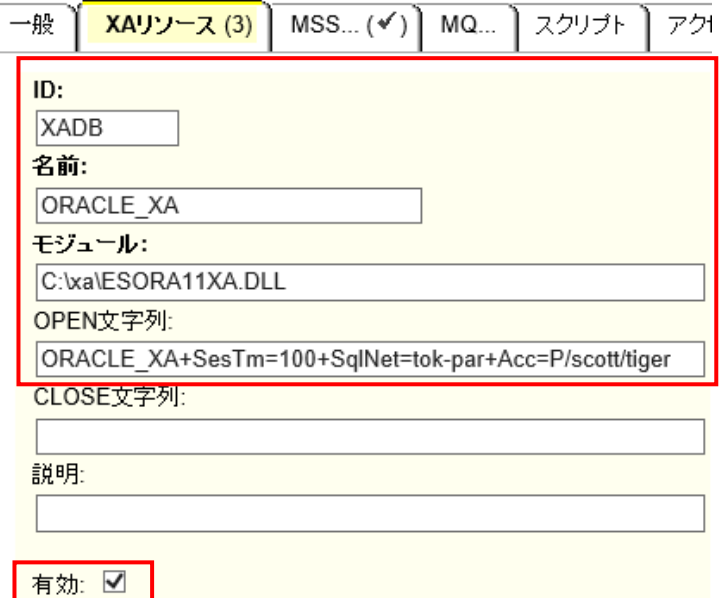

追加 キャンセル

# <**DB2** の例>

例えば以下のように設定し、[追加] ボタンをクリックします。

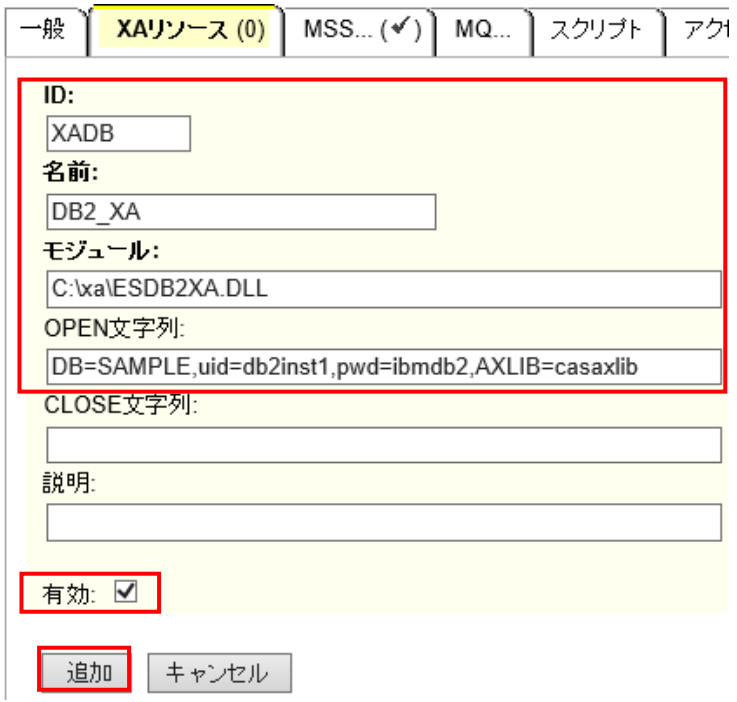

# <**SQL Server** の例>

例えば以下のように設定し、[追加] ボタンをクリックします。 前項で作成した ODBC データソース名称を OPEN 文字列に指定します。

・DSN= ODBC データソース名称

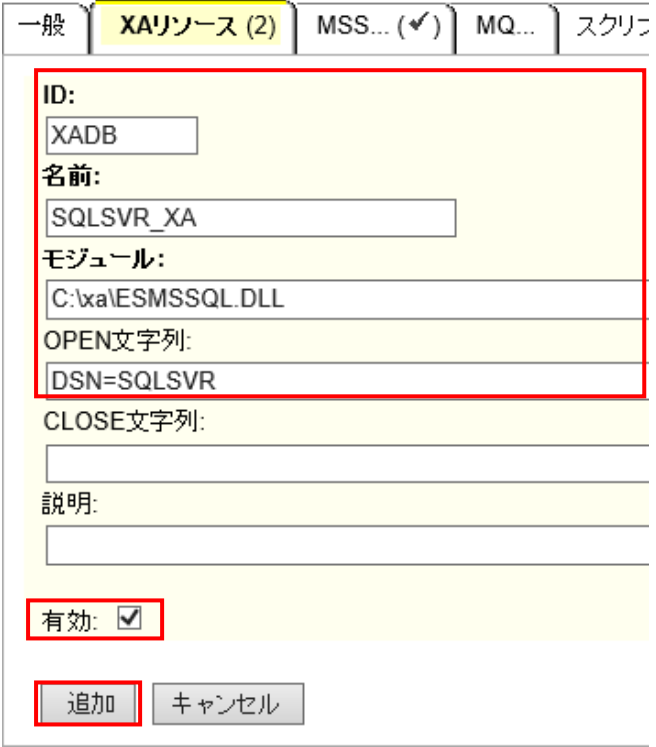

15) DBDEMO にプロジェクトを関連付けます。

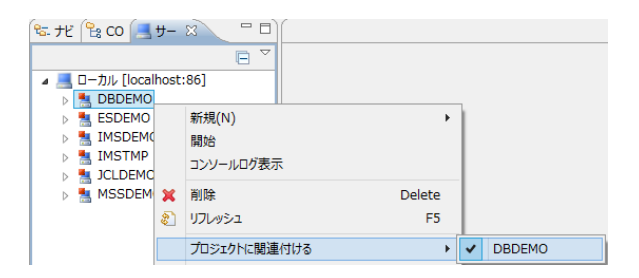

#### 16) DBDEMO を開始します。

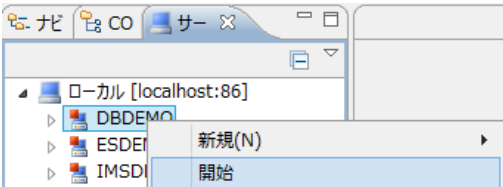

17) XA スイッチモジュールが Enterprise Server に正しくロードできると、Enterprise Server Administration のコンソールログには以下のメッセージが出力されます。(DB2 の場合、 NAME(DB2 for WINDOWS) となり、SQL Server の場合、NAME(Micro Focus SQL Server XA struct) となります。)

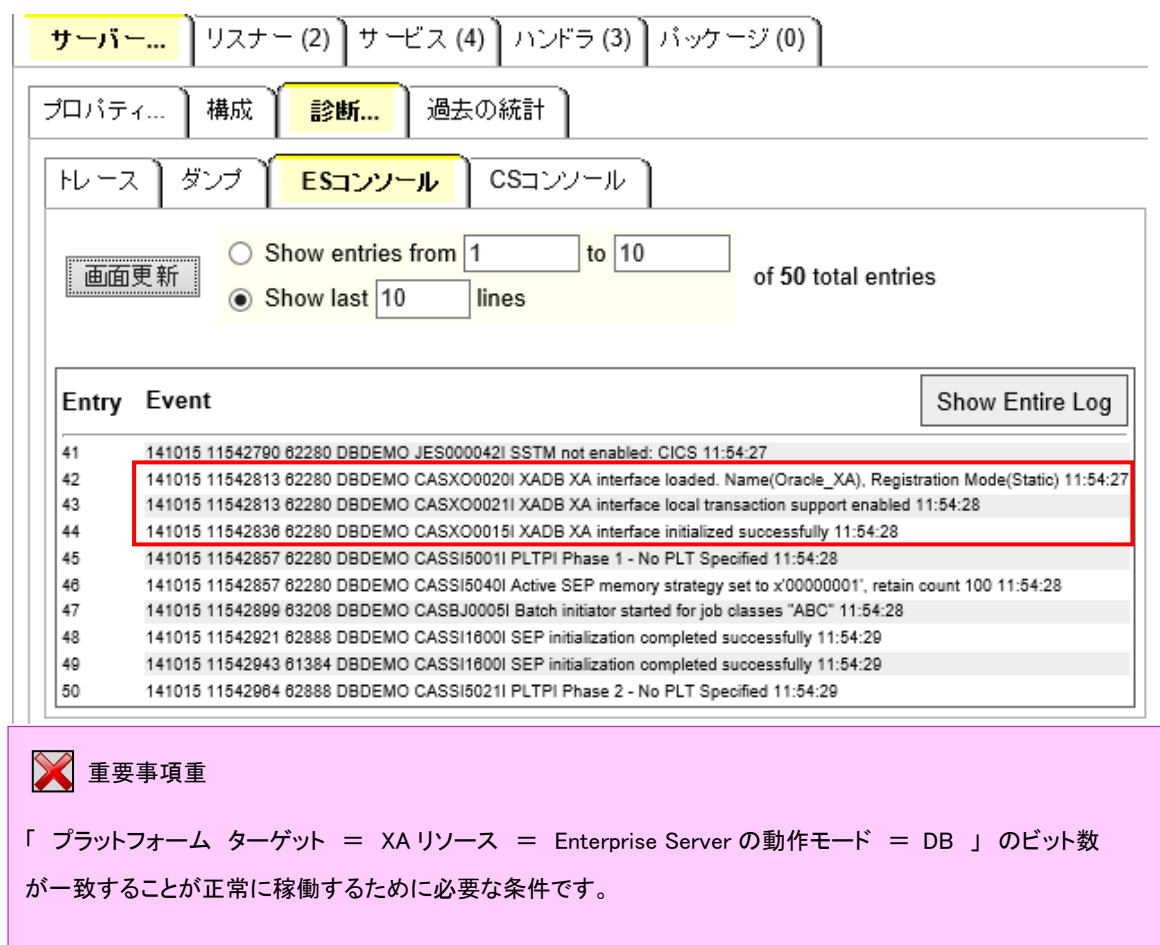

# **7.8** データベースアクセスを含む **COBOL** バッチプログラムの実行

1) COBOL エクスプローラ内で dbdemo1.jcl をダブルクリックしエディタで開きます。

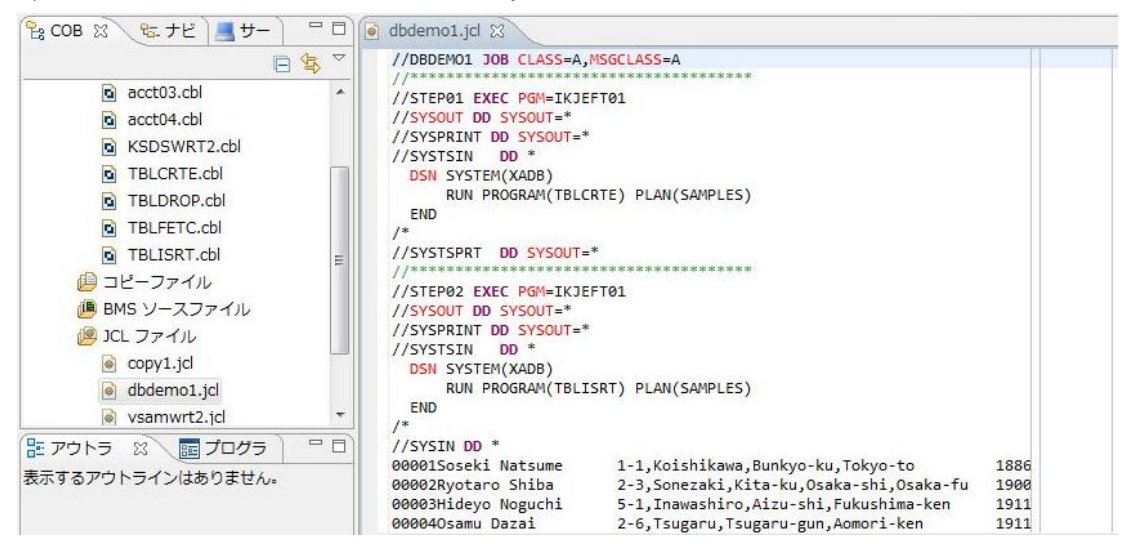

このジョブは4つのステップから構成され下記の様に連携されています。

STEP<sub>01</sub>:

DB にテーブルを新規作成

**STEP02:** 

JCL に記述された SYSIN データをテーブルに追加

- STEP03:
- テーブルからデータを全件読み出し SYSOUT へ出力
- **•** STEP04:
- テーブルを削除
- 2) COBOL エクスプローラ内で dbdemo1.jcl を右クリックして [Enterprise Server へのサブミット]

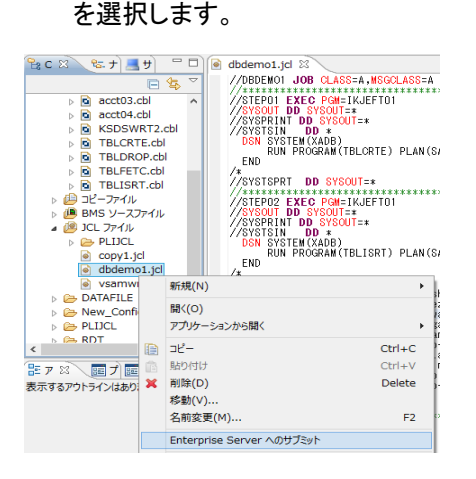

3) 以下のように DBDEMO1 ジョブが実行された旨のメッセージがコンソールに表示されます。

回 コンソール ※

Enterprise Server: ローカル/DBDEMO

サーバー: DBDEMO 正常に停止しました<br>開始 サーバー: DBDEMO ....<br>CASCD0167I ES Daemon successfully auto-started 13:18:33<br>CASCD0050I ES "DBDEMO" initiation is starting 13:18:33

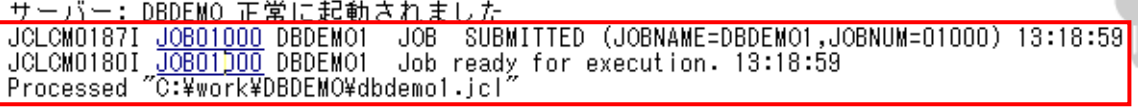

ハイパーリンクをクリックすると自動的にスプールが表示されますので、以降は、JCL チュートリアルを 参考にして、スプールビューの Out Hold キューおよび Output キューを開き、実行された DBDEMO1 ジョブの結果を確認するなど、バッチプログラムのデバッグも同様に実行してみてください。また、各DB 付属の管理ツールを使用すると、各ステップにおける DB テーブルの状況が確認できます。

以上、

 $\epsilon$